## jpg ファイルの書き出し方法

ーーーーー

Ad<br>配

書

選 パス ドドフ プ

①illustrator メニューバーの [ ファイル ]>[ 書き出し ]>[ 書き出し形式 ] を選択してください。

②任意の名前をつけてください(どんな名前でも大丈夫です)。ファインダー下部のファイル形式を JPEG を選択して、その下の [ アートボードごとに作成 ] にチェックを入れて [ 書き出し ] ボタンクリックしてください。 ③添付の項目に合わせて、OK をおしてください。

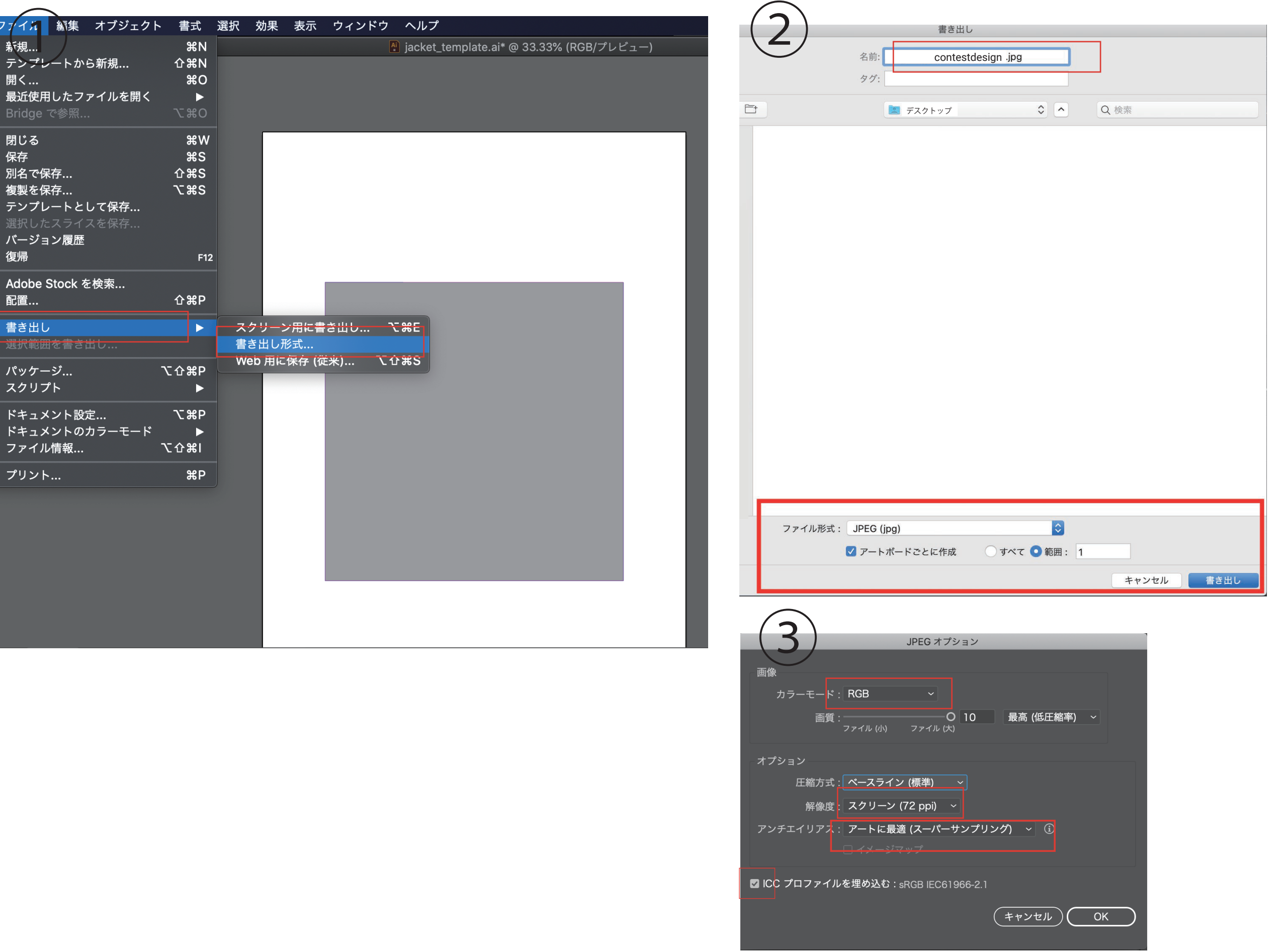